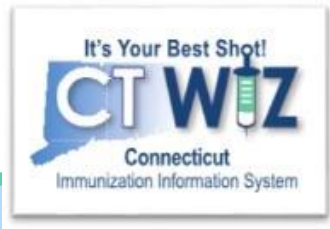

## **Managing Patient Status**

Activating patients at the clinic

Version 1\_3.11.20

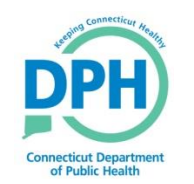

**Connecticut Department of Public Health** *Keeping Connecticut Healthy Healthy*

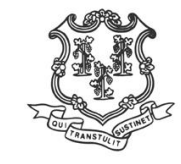

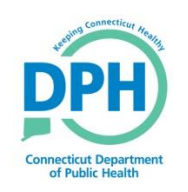

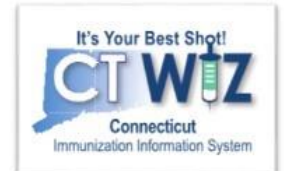

## **Things You Should** Know

In CT WiZ, patients are affiliated to one medical home clinic. There are 2 ways to claim ownership of a patient:

- 1. When the patient's new clinic 'administers a shot', that clinic automatically takes ownership of that patient in CT WIZ. If this is not the patient's medical home, do not take ownership, uncheck the box "Do not set this clinic as the default clinic". Ownership won't happen with SBHC, Health Dept, Urgent Care, etc. (Unless the patient is newly created by them).
- 2. The clinic manually claims the patient using the Programs module.

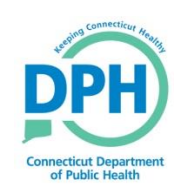

## Searching for the patient

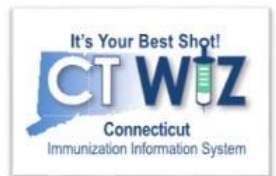

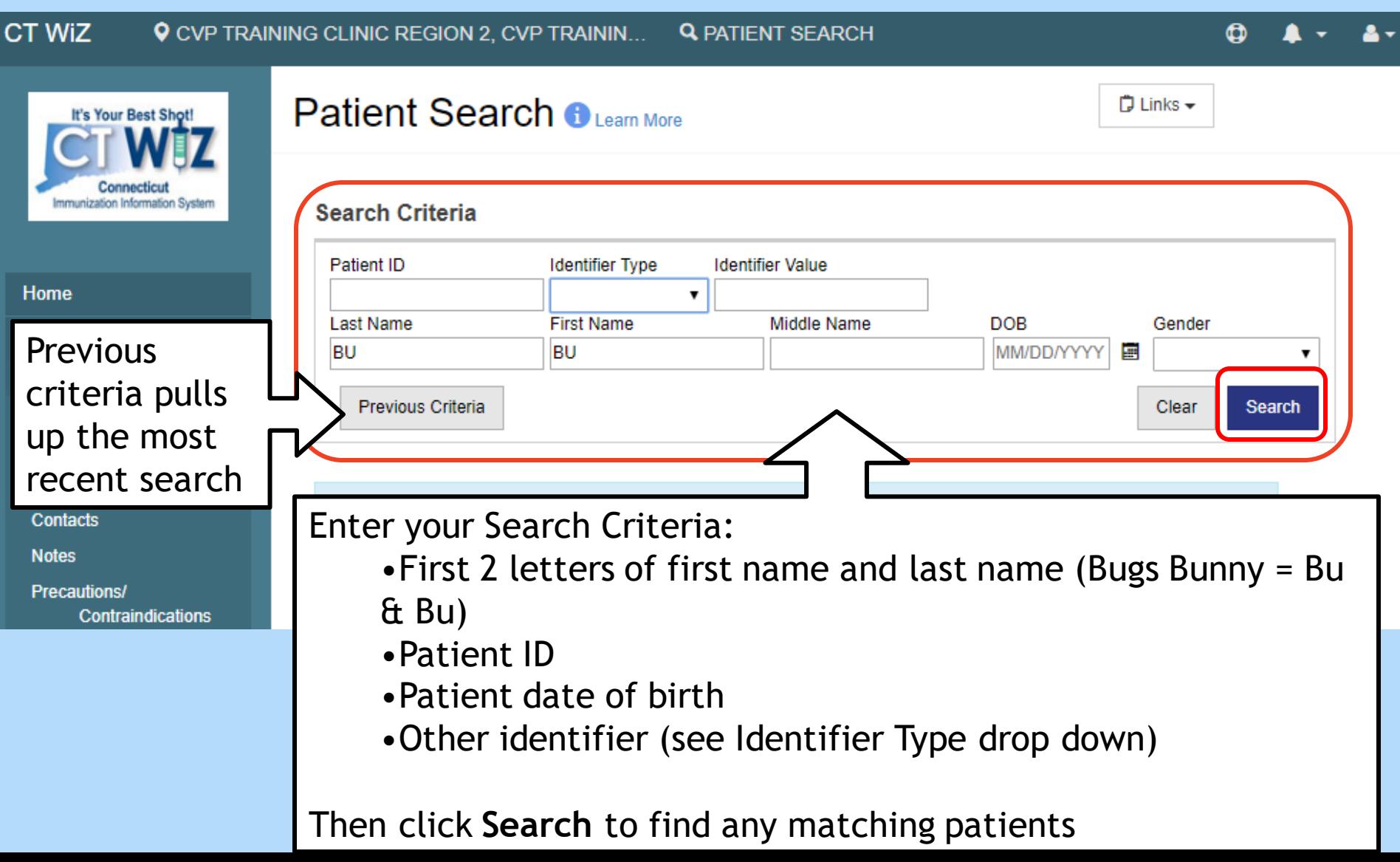

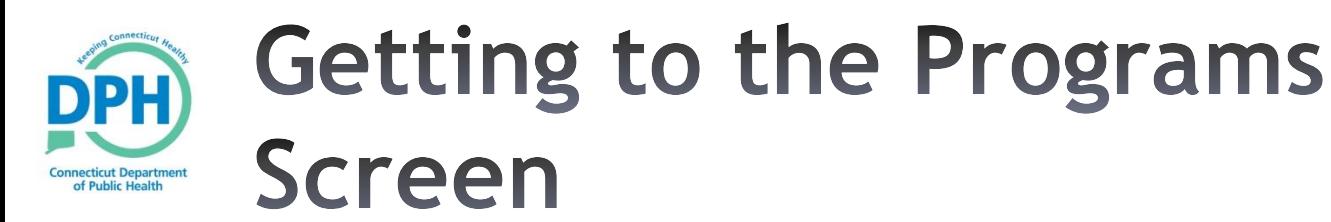

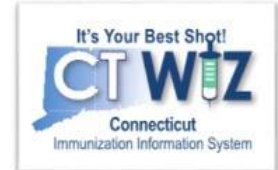

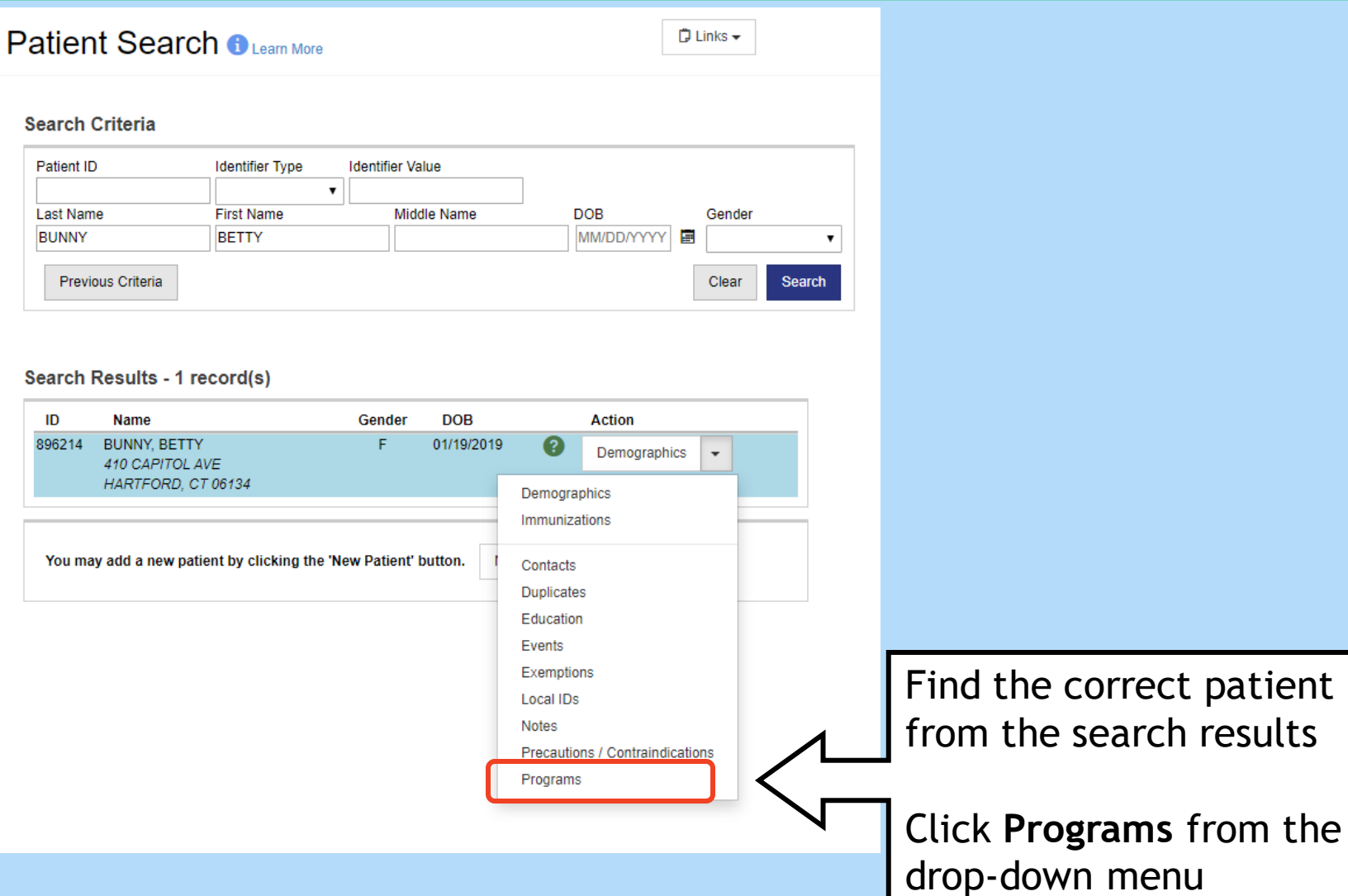

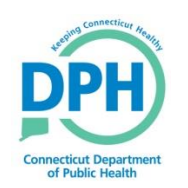

## The Programs Screen

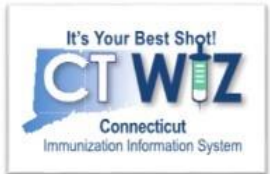

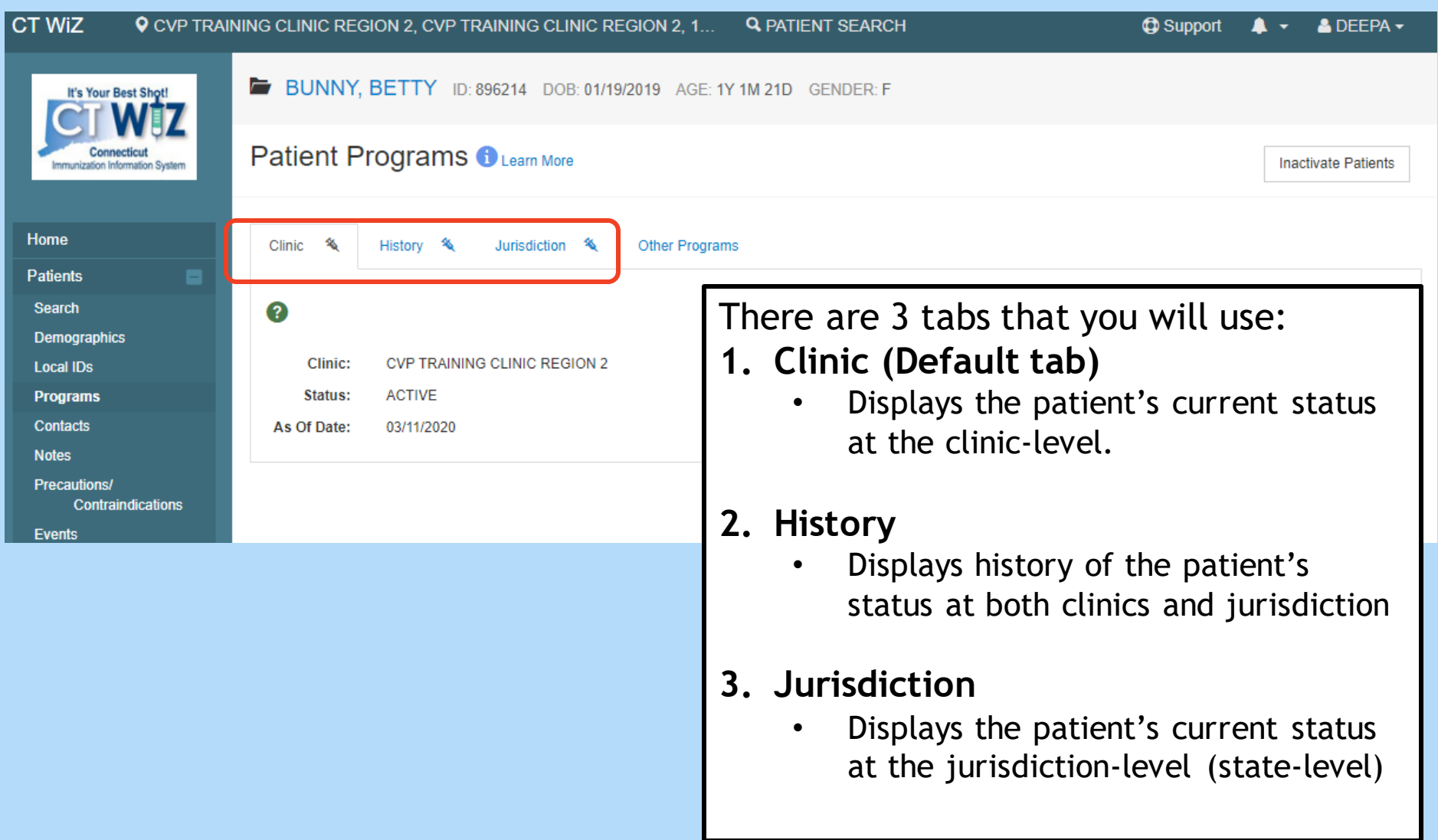

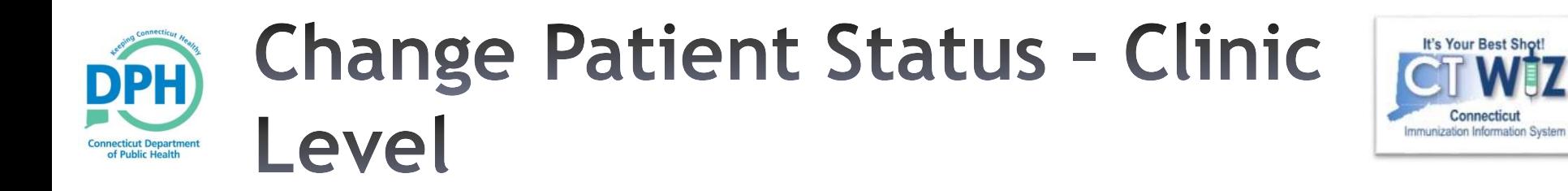

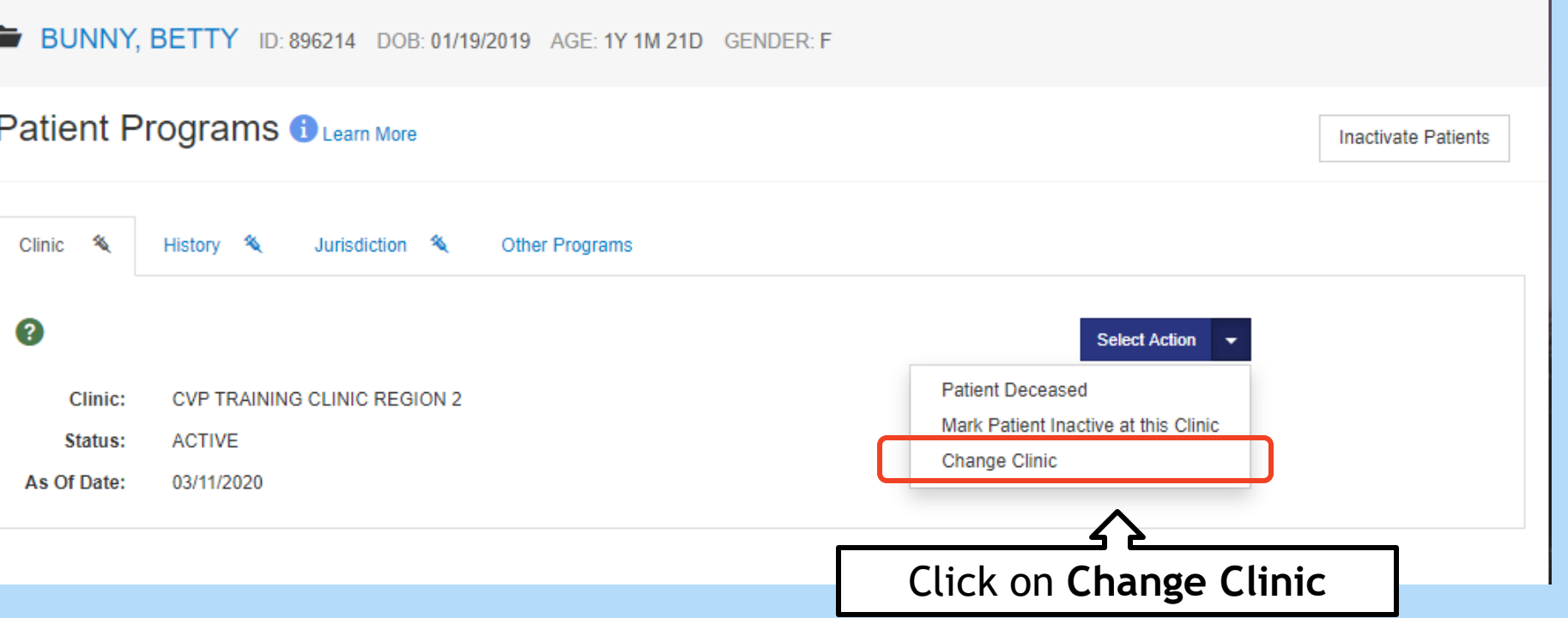

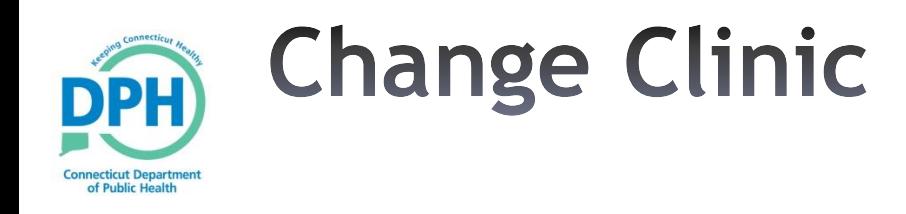

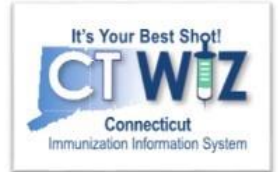

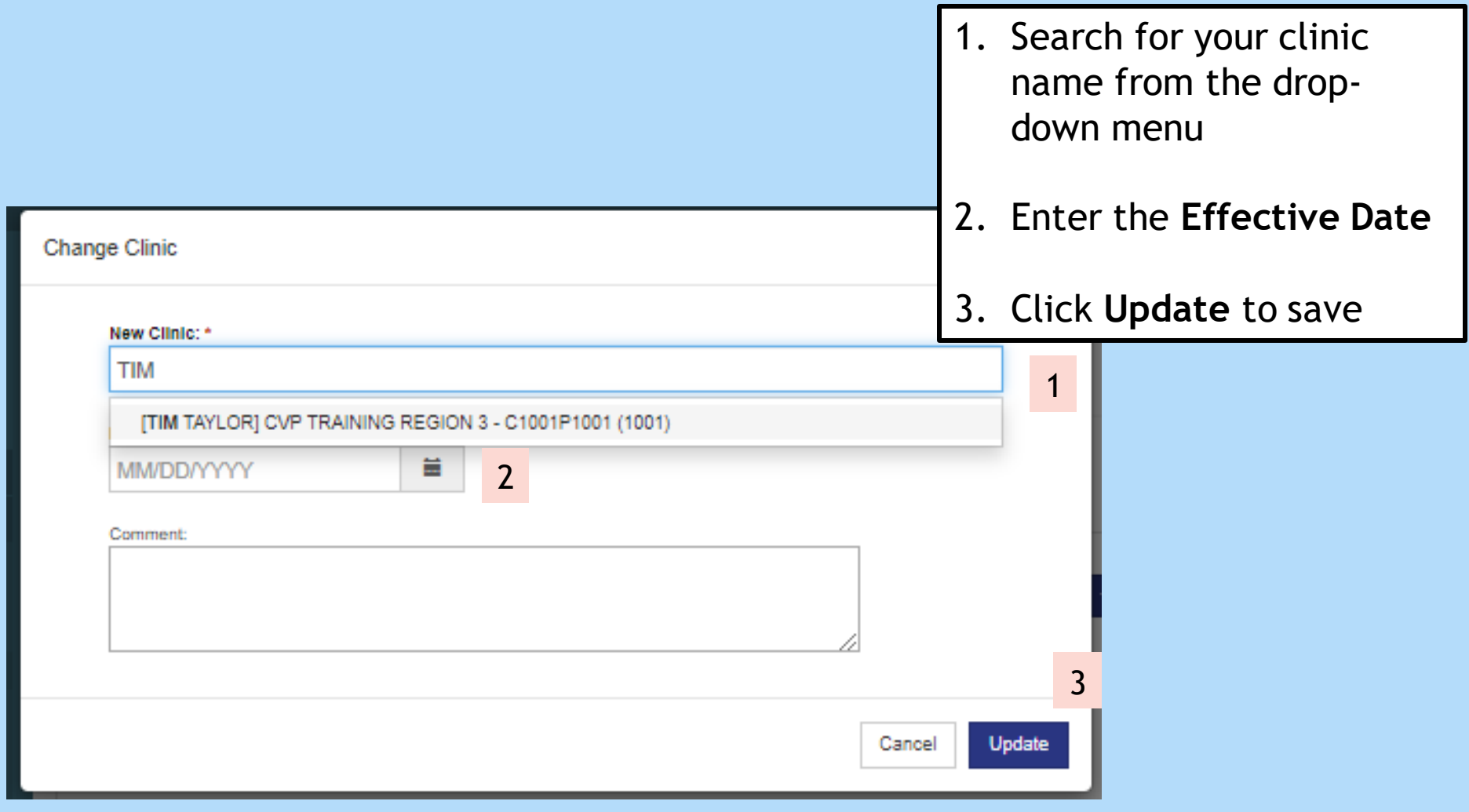

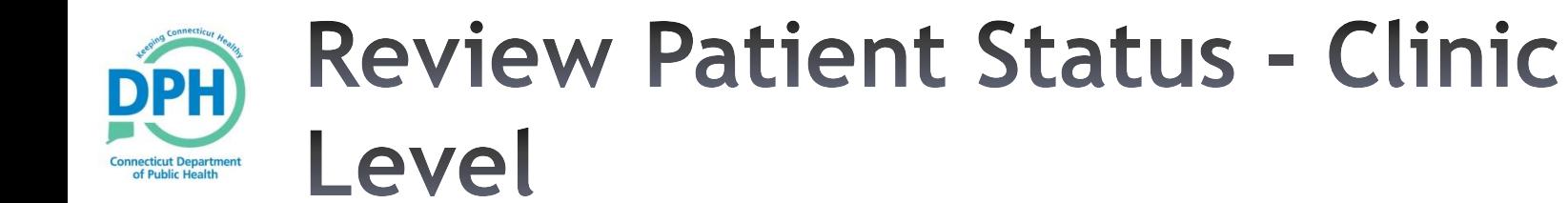

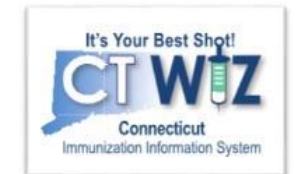

BUNNY, BETTY ID: 896214 DOB: 01/19/2019 AGE: 1Y 2M 10D GENDER: F

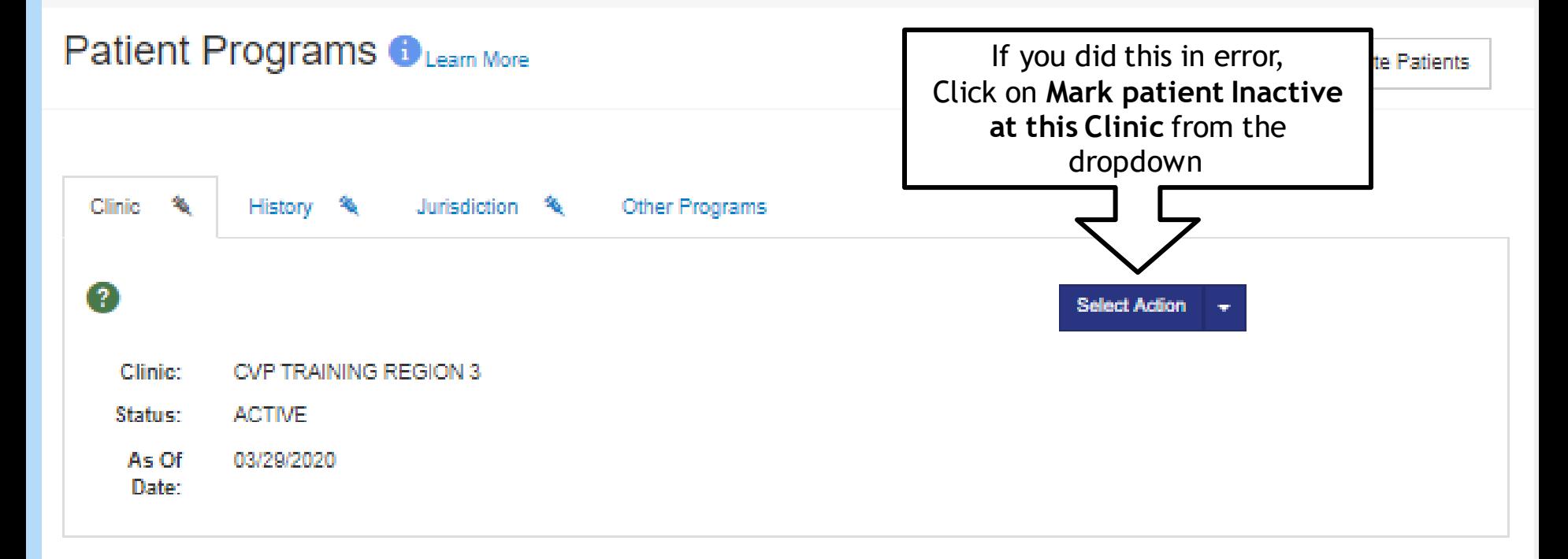

Now the patient is active at your clinic

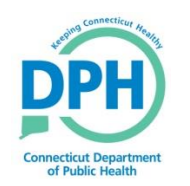

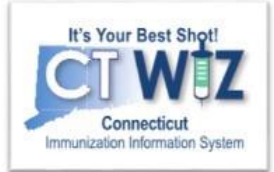

- Click on the **O** located at the top of the page to get a description of whichever screen you are on.
- Some pages have a Learn More link. Click on this to see short "How to" videos. These appear on a separate page so you can play videos while navigating through CT WiZ.
- Visit the CT WiZ training page [here.](https://portal.ct.gov/DPH/Immunizations/CT-WiZ-Training) The training page has numerous documents and step by step videos to help you.
- Still can't find an answer to your question? After you exhausted all the of the above options, submit a help desk ticket to get the quickest answer. You may do so [here.](https://dph-cthelpdesk.ct.gov/Immunization/IndexCreateTkt)

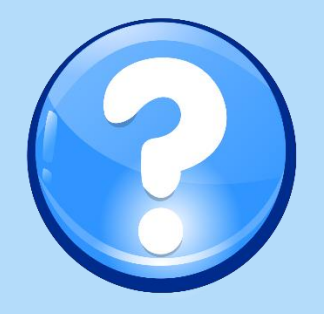